# **PDF Converter Professional 8**

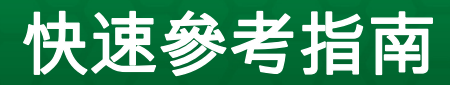

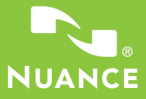

除非另行註明,否則本指南中顯示的螢幕畫面皆以 Windows® 7 製作 而成,所以外觀上可能和您在其他作業系統看到的畫面有所差異。

#### 重要

基於技術理由,必須將 Nuance 印表機驅動程式的名稱恢復 成原名 「ScanSoft PDF Create!」。為了讓全球人們仍能 繼續使用舊版產品的功能,因此必須沿用原名。凡本指南出現 「Nuance PDF Create」印表機驅動程式名稱之處,請改為 「ScanSoft PDF Create!」。此外, [Nuance PDF Create 內容 ] 對話方塊的名稱也必須恢復成 [ScanSoft PDF Create!

# 為什麼 PDF 檔案很受歡迎?

可攜式文件格式 (Portable Document Format, PDF) 已成為跨平台與運 算環境的文件交換標準。全球資訊網上有超過 2 億個 PDF 文件。 PDF 格式受歡迎的主要原因如下:

- 完整性:PDF 檔案的外觀與原始文件幾乎一模一樣。分享時 可維持外觀 - 不論用來檢視 PDF 的電腦或裝置的平台、作業 系統、已安裝的字型或本機設定為何。
- 檔案大小:在許多案例中, PDF 檔案都比原始文件小, 因此 很適合透過網路傳輸。
- 保全:您可以為 PDF 檔案加上數位簽名並使用密碼來保護, 防止未經授權的更改。
- 共用:您可以凍結基本文件內容,同時允許其他使用者利用 註解與標記工具在 PDF 文件上進行協同作業及文件審閱。

# PDF Professional 提供的功能

Nuance Communications Inc. 的 Nuance<sup>®</sup> PDF Converter Professional 8, 為 PDF 檔案從草稿到最終成品的整個過程,提供最完整的功能。本 產品可以解除鎖定和開啟版本 1.7 以下的 PDF 檔案,以進行檢視、 編輯、加上註解以及重新組合,還可以建立從版本 1.3 到 1.7 的 PDF 檔案 (也支援 PDF/A 格式),以及解除鎖定 PDF 檔案,以便在其他 應用程式中重複使用。

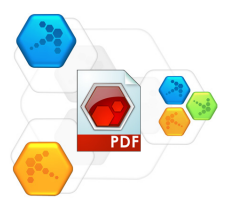

這個專業版產品有三個元件,分別用於建立、編輯以及解除鎖定 PDF 檔案。而只要一個程序就可以全部安裝和登錄啟用這些產品元 件。本產品企業版提供公司環境適用的進階功能。

#### 建立 PDF 檔案

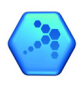

使用 Nuance® PDF Create 8 可讓您從不同類型的檔案建立 PDF 檔案。在有列印功能的應用程式中,[ 列印 ] 對話方塊 會提供一部名為 Nuance PDF Create 的印表機。

PDF Create Assistant 可讓您編纂由不同應用程式產生的檔案清單。 您也可以從 XPS 檔案建立 PDF。

每個檔案都可以轉換成個別的 PDF 檔案,或者您也可以將多個檔案 加以組合、重疊或包裝成單一檔案。使用 Microsoft® WordTM、 Excel® 或者 PowerPoint 時, 您可以呼叫這個程式, 直接從目前文件 建立 PDF 檔案。轉換檔案時可以一併轉換超連結和註解,而且您可 以設定從 Word 文件、Excel 的每張工作表或者 PowerPoint 簡報的每 張投影片的結構產生書籤。也可以轉換文件資訊 ( 中繼資料 )。使 用 Microsoft Outlook® 或 Lotus Notes® 時,可將郵件附件另存成 PDF 檔案。當您撰寫新郵件或回函時,可以選擇電腦中的非 PDF 檔案, 並將其轉換成 PDF 再附加到信件中。

這個程式可以建立版本 1.3 至 1.7 的 PDF 檔案以及 PDF/A。 您可以設定密碼來保護檔案,或是將文件加上浮水印。壓縮和字型 設定可以讓您控制 PDF 的檔案大小與外觀。

#### 編輯 PDF 檔案

Nuance PDF Converter Professional 提供方便好用的瀏覽與閱 讀介面,讓您能對 PDF 檔案進行全面的掌控。您可以編輯 頁面和文件、在頁面和文件加上註解以及進行審閱、調整 文件保全設定、在文件上簽名,還有其他更多功能。PDF 文件可以 從不同的來源進行編譯,頁面也可以重新整理。這個程式提供強大 的文件管理系統:可使用這個系統從相關文件建立封存,之後用於 建立索引和進行搜尋。Connector 可將程式與雲端的儲存網站連結, 進行開啟或儲存檔案等作業;共同作業功能可讓您使用文字、音訊 或視訊交談,搭配螢幕共用及其他 PDF 共同作業工具一起共用或群 組編輯 PDF 檔案。在 Enterprise 版本中,您也可以透過此應用程式 使用不同的文件管理系統,並運用這些系統儲存或封存 PDF 文件。

#### 匯出 PDF 檔案

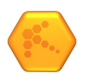

Nuance® PDF Converter 8 可以讓您解除銷定 PDF 與 XPS 檔 案, 並將這些檔案編輯成 Microsoft® Word™、Microsoft® Excel®、Microsoft® PowerPoint®、Corel® WordPerfect™,以及

通用的 RTF 檔案。這個程式也可以讓您從上述或其他應用程式, 直 接開啟 PDF 或 XPS 檔案,先加以編輯,再儲存成合適的檔案類型。 這個程式最高可轉換版本 1.7 的 PDF 檔案。只要提供必要的密碼, 就可以開啟加密的 PDF 檔案。

### 安裝和登錄啟用

PDF Converter Professional 8 會偵測並提示您確認是否要移除之前的 版本和元件。您必須具備電腦的系統管理員權限,才能安裝以及登 錄啟用程式。產品登錄啟用需要透過網際網路連線進行。

#### 1. 將交付媒體插入適當的磁碟機中

安裝程式將自動開始。若未自動開始,請在 Microsoft® Windows® 檔 案總管中找到該磁碟機,然後按兩下程式的 AutoRun.exe 檔案。選 取安裝語言。InstallShield® 精靈隨即出現。

( 如果您已經從 Nuance 網站下載程式,請按兩下程式的 autorun.exe 檔案 )。

#### 2. 授權和序號

您必須接受授權合約才能繼續。請務必輸入序號。您可以在 CD 封 套或 Nuance 網站、下載位置的經銷商網站找到這個序號。

有些經銷商稍後會傳回您的訂單,並在訂單附上序號讓您知悉。請 將序號放到安全的地方保管;只有在產品登錄啟用時,才會進行完 整檢查,重新安裝的時候也同樣需要這個序號。

序號絕對不會包含 「O」這個字母,一定是數字 「0」( 零 )。

#### 3. 位置和安裝類型

安裝程式會提供程式的預設安裝位置。接受預設安裝位置,或指定 其他位置。接受或拒絕安裝 PDF 解除鎖定元件。選取 [ 完整 ] 或 [ 自訂安裝 ]。選擇 [ 自訂 ] 可啟用或停用在其他程式中整合 PDF Converter 及 PDF Create,而且可以決定您要安裝的程式功能。根據 預設,在 InstallShield 精靈的 PDF Converter Professional [ 整合 ] 面板 中提供的所有程式都會被啟用。(之後您可以按一下「程式和功能] ( 在 Windows XP 中則是 [ 新增 / 移除程式 ]), 在 [ 控制台 ] 中選擇該 程式以變更整合設定 )。您可以在 [ 編輯 ] > [ 偏好設定 ] > [ 一般 ] > [ 整合 ] 中變更 PDF 解除鎖定元件的整合設定。

#### 4. 按一下完成

安裝程序結束前會提示您註冊。選取 [ 線上註冊 ] 可建立與 Nuance 網站的連線。我們提供簡單的電子表單,只需要花一些時間就可完 成此表單。填寫完表單時,請按一下 [ 提交 ]。若決定不註冊或想 要讓程式稍後再提醒您註冊,您稍後可以隨時移至 <http://www.nuance.com> 進行線上註冊。按一下 [ 支援 ] 並從主支援畫 面選擇 [ 產品註冊 ]。若要了解我們使用您的註冊資料的方式,請 參閱 Nuance 的<隱私權原則>。

#### 5. 登錄啟用

安裝結束時,會要求您登錄啟用產品。請確定可以連上網際網路。 如果您在儲存位置找到序號,而且正確輸入,接下來就不需要使用 者介入,而且不會傳送個人資訊。如果在安裝的時候未啟用產品, 每次啟動程式或其任何元件的時候,系統就會要求您進行啟用。如 果您未完成登錄啟用程序,PDF Converter Professional 建立的 PDF 檔 案,每一頁都會出現試用浮水印。如果您不理會前 5 次登錄啟用提 示,之後就必須手動分別登錄啟用每一種產品,而整個過程將耗費 很多時間。

因為解除安裝包含一個停用的步驟,所以您可以在有效的次數之 內,重新安裝程式,而不會有重新登錄啟用的問題。重新安裝時需 要序號,而停用以及重新登錄啟用時,則需要網路連線。

如需註冊與登錄啟用的疑難排解,請參閱 Nuance 知識庫,網址為 <http://nuance.custhelp.com/>。

附註:請保留舊版本的序號,這樣還可以在其他電腦上安裝舊版本。

# 如何取得說明

在 CD 或 DVD 中有本指南的 PDF 檔案,而安裝之後,在程式資料 夾中也會有這個 PDF 檔案。您也可以從 [ 關於 ] 面板存取本指南。 以電子方式提供程式的時候,可以從下載網站取得這個 PDF 檔案, 下載的檔案中即包含這個 PDF 檔案。

Nuance PDF Converter Professional 有一套完善的 HTML 說明系統。請 使用 [ 說明 ] 功能表,開啟該系統的 [ 介紹 ]。

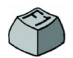

按 F1 鍵來開啟 [說明 ]: 通常, 所出現的相關主題會描述 目前開啟的面板。有些對話方塊會提供 [ 說明 ] 按鈕。

交付媒體及程式資料夾中會有一份版本資訊檔案,內含最新的資 訊。Nuance 網站也提供程式資訊,以及定期更新的知識庫和使用者 論壇。

附註:產品包裝盒和 [ 說明 ] 會提供系統需求。

# 啟動程式

從 Windows [ 開始 ] 功能表選擇 [Nuance PDF Professional 8]。會出現 下列項目:

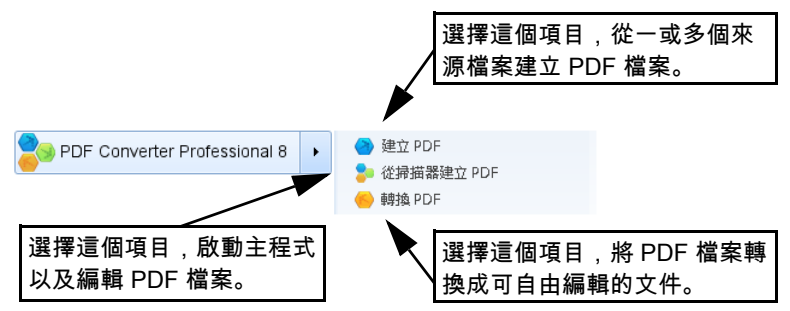

Enterprise 版本的 PDF Converter Professional 8 會顯示為 「PDF Converter Enterprise 8」。

下一頁列出 PDF Create 元件的起始點。

PDF Converter 元件的起始點 ( 用於解除鎖定 PDF 檔案 ) 列在<匯出 PDF 檔案>章節的起始處。

PDF Converter Professional 的螢幕配置則顯示在<編輯 PDF 檔案>章 節的起始處。

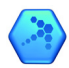

# 建立 PDF 檔案

# PDF 檔案建立方法概觀

您可以參考下表和下列各節所述,在下列位置建立 PDF 檔案?

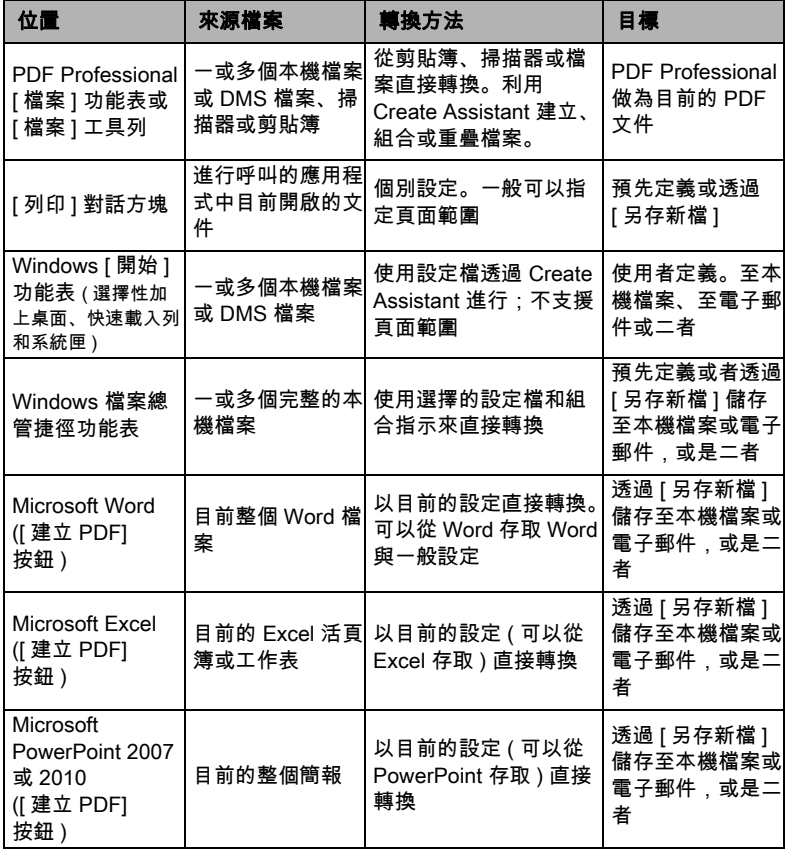

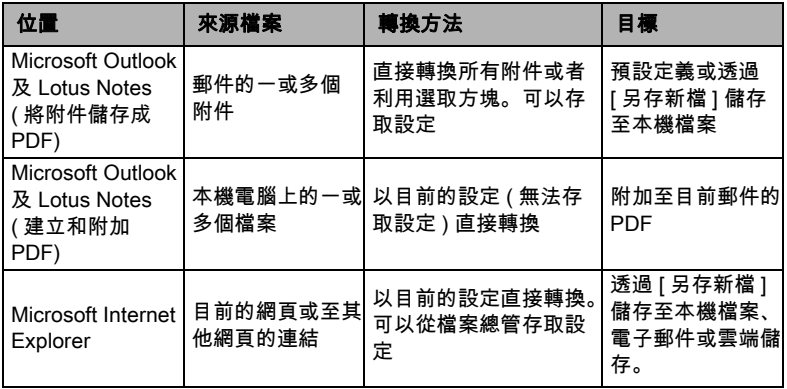

# 從 PDF Professional 建立 PDF

按一下 PDF Professional [ 檔案 ] 工具列中的 [ 新增 PDF] 按鈕 , 或者從 [ 檔案 ] 功能表選取 [ 新增 PDF]。請參閱下列圖片。您可以 建立空白 PDF, 或選擇 [ 從檔案 ...], 再從 [ 開啟 ] 對話方塊選取一 或多個檔案,可以選取使用其他應用程式建立的檔案。底下 3 個命 令可以讓 PDF Create Assistant 提供您整個建立過程的完整控制權。 您也可以將在有列印功能的應用程式中所建立的檔案,拖放至 PDF Converter Professional 工作區。在這種情況下,整個操作方式都和選 擇 [ 從檔案 ...] 相同。

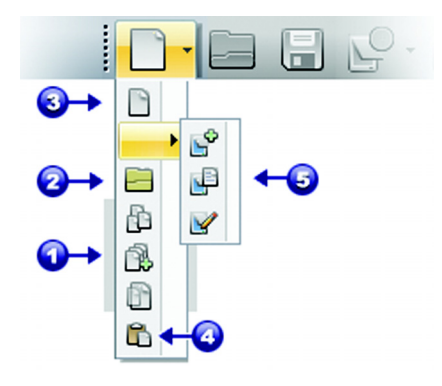

1. 使用透過設定檔建立設定的 Create Assistant 時, 可以使用 [ 建 立多個檔案 ]、[ 合併檔案 ] 及 [ 重 疊檔案 ] 等命令。

2. 使用 [Nuance PDF Create 內容] 對話方塊中的現有設定,透過 [ 開 啟 ] 對話方塊直接轉換;您可以從 [ 檔案 ]/[ 列印 ] 進入 [Nuance PDF Create 內容 ] 對話方塊。您可以進 行多種選擇;每一個檔案會建立一 個 PDF。

3. 建立空白 PDF。

4. 使用現有設定,從使用中的剪貼 簿內容直接轉換。

5. 透過掃描器本身的介面 ([ 掃描新 項目 ]、[ 掃描至現有項目 ]、[ 掃描 和標記 ]) 來直接轉換;使用 ADF 可以轉換多頁。

# 從列印對話方塊建立 PDF

在有列印功能的應用程式中,[ 列印 ] 對話方塊顯示時會包含一部 PDF Create 印表機。載入您想建立 PDF 的來源檔案,然後選取 [ 檔 案 ]/[ 列印 ]。印表機名稱請選取 [Nuance PDF Create]。指定頁面範 圍以及其他需要的設定。隨即建立一個 PDF 檔案;而份數的值會被 略過。按一下 [ 內容 ], 檢查或變更 PDF Create 的各項設定。按一下 [ 確定 ] 開始建立。根據預設值,會顯示 [ 另存新檔 ] 對話方塊,不 過您可以在 [ 內容 ]/[PDF 設定 ] 中提供自動儲存的指示。使用此 [ 列印 ] 工具時無法使用設定檔。

### 使用 PDF Create Assistant

您可以從 Windows [ 開始 ] 功能表呼叫這個 Assistant, 此程式可以讓 您將要轉換的檔案編入清單,而這些檔案可能是在不同的應用程式 中建立的。您可以選擇用指定的順序組合檔案,只建立一個 PDF 檔 案,或是分別轉換每一個檔案。還可以將一組檔案封包成一個 PDF。此外,也可以重疊檔案,便於轉換。

這個 Assistant 可讓您使用設定檔來控制 PDF 的建立。設定檔中包含 一組專為特定輸出結果而設計的設定。這個程式包含 7 個設定檔; 您可以針對自己的需求,建立更多設定檔。在 [ 說明 ] 中會描述如 何建立設定檔。

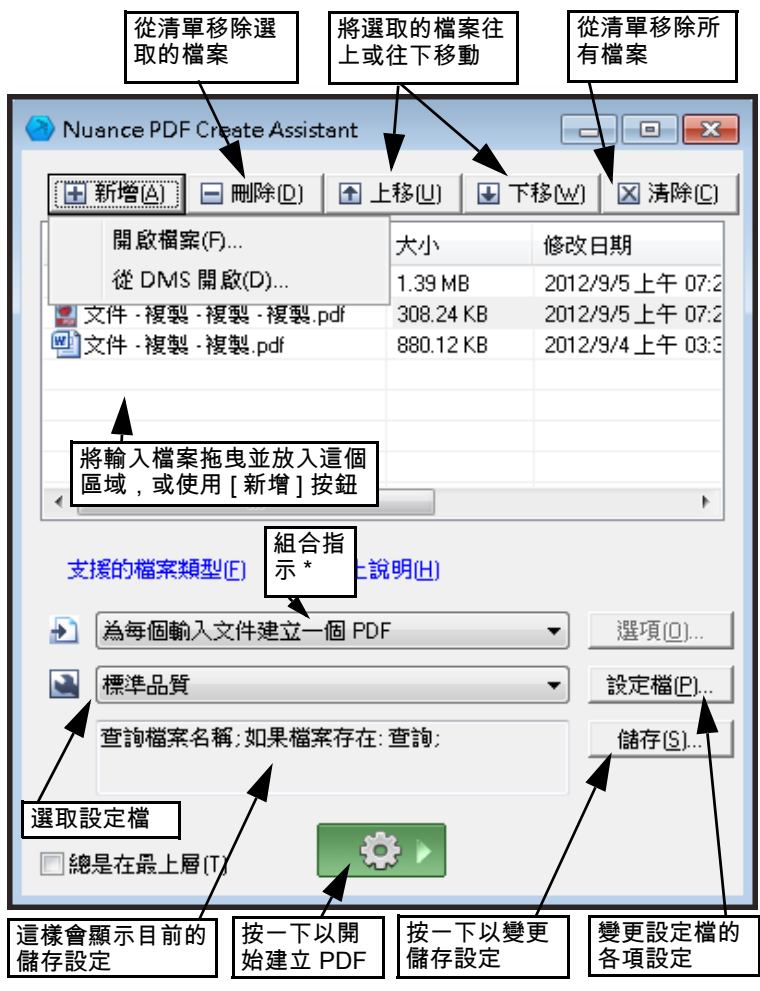

- \* 其他組合指示如下所示:
	- 將檔案結合成一個 PDF ( 按照列示的順序和功能,為每一個輸 入檔產生書籤 )
	- 重疊檔案 ( 利用重疊選項 )
	- 將檔案封包成容器 PDF 內的 PDF ( 利用其他選項 )

按一下 [ 設定檔 ...] 按鈕,變更任何設定檔的各項設定,或者根據 目前的設定檔建立新設定檔。

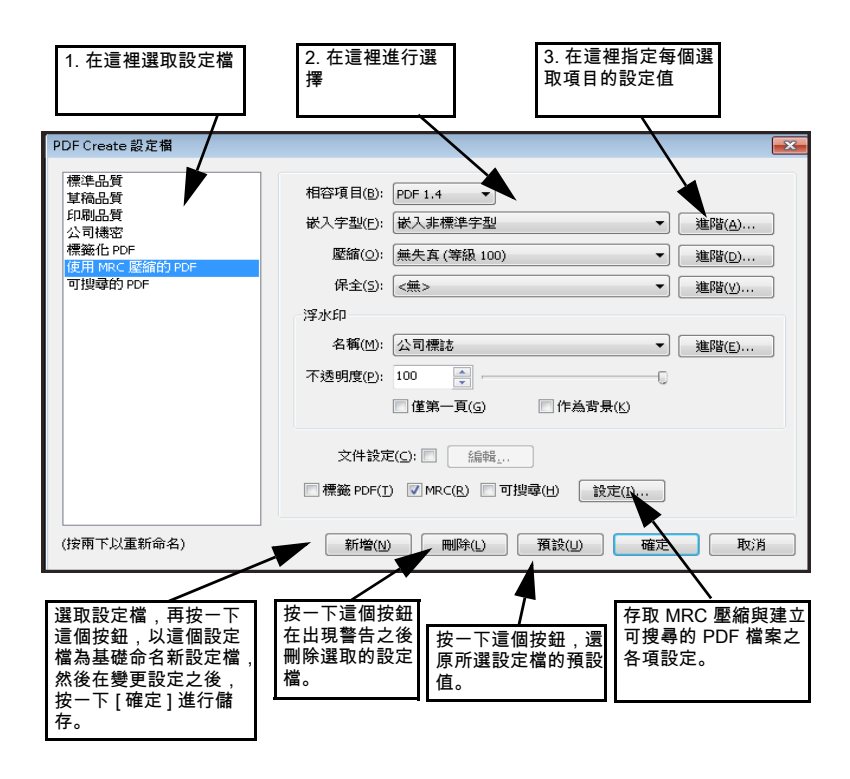

如需瞭解如何建立標籤化 PDF 檔案或可搜尋的 PDF 檔案,以及套 用 MRC 壓縮功能的各種優點,請參閱 [ 說明 ]。

按一下 [ 確定 ],以您指定的設定套用選取的設定檔。

然後按 Assistant 中的 [ 建立 ] 按鈕 | 63 > 隨即顯示 [ 列印資訊 ] 對話方塊,列示輸入檔案以及輸出檔案,並顯示轉換狀態。按兩下 任何 PDF 名稱,檢視所建立的 PDF。

# 從 Windows 檔案總管建立 PDF

在一個檔案上按一下滑鼠右鍵。所出現的捷徑功能表會有下列項 目:

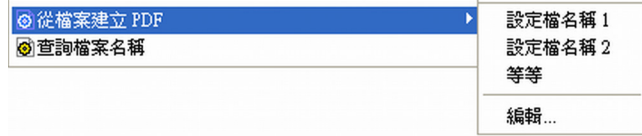

從第一個項目的子功能表選擇設定檔。建立 PDF 時會用到那個設定 檔的現有設定。按一下 [ 編輯 ],在建立 PDF 之前修改設定檔或者 建立新設定檔。第二個項目會顯示目前的儲存指示。按一下可以設 定不同的指示。

如果您選取一組檔案,然後按滑鼠右鍵,捷徑功能表會有下列項 目:

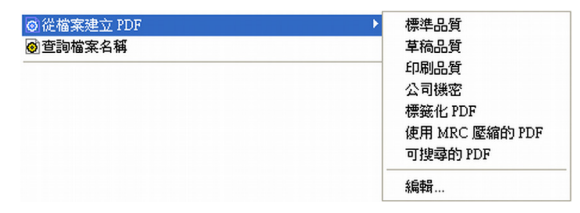

選擇第一個選項,然後選擇設定檔,從每一個選取的檔案分別建立 一個 PDF。如果只想產生一個 PDF,除了使用設定檔之外,還要選 擇結合、重疊或者封包檔案。最後一個選項會顯示目前的儲存指 示。按一下可變更此指示。

# 從 Microsoft Word 建立 PDF

- 1. 開啟 Word 文件。
- 2. 請從 [Nuance PDF] 功能表選取 [ 建立 PDF] 或按一下 2. 布 Word 2007 或 2010 中, 您會在 Nuance PDF 索引標籤中找到這個 選項。
- 3. 在隨即顯示的 [ 另存新檔 ] 對話方塊中, 接受或變更預設的目 標資料夾以及檔案名稱。
- 4. 視情況新增文件資訊 (關鍵字等) 或者選擇 [ 嵌入中繼資料 ] ( 請參閱下文 )。
- 5. 按一下<br />
以建立 PDF, 然後附加一份副本至電子郵件。

### 適用 Word 的 Nuance PDF 設定對話方塊

從工具列按鈕 3 或者 Nuance PDF 功能表中的項目可以存取這個 對話方塊。(在 Word 2007 和 2010 中,您可以在 Nuance PDF 索引標 籤中找到這個項目)。只從 Word 文件使用 [建立] 按鈕 (而非 [列印]) 建立 PDF 的時候,這個項目才會讓您設定適用的各項設 定。定義 Word 文件中哪些段落樣式必須轉換成 PDF 中的書籤、哪 些註解應該移轉、超連結的顯示方式,以及哪些項目要加上標籤 (如果有的話)。選擇 [ 進階設定 ] 下的 [ 嵌入中繼資料 ], 將 Word 文件中的文件資訊 ( 主旨、作者、關鍵字等等 ) 移轉至 PDF。使用 [ 進階設定 ] 面板來存取完整範圍的 PDF 建立設定。

# 從 Microsoft Excel 和 PowerPoint 建立 PDF

- 1. 開啟 Excel 檔案或 PowerPoint 簡報。
- 2. 請從 [Nuance PDF] 功能表選取 [ 建立 PDF] 或按一下  $\bigcirc$ .
- 3. 在隨即顯示的 [ 另存新檔 ] 對話方塊中, 接受或變更預設的目 標資料夾以及檔案名稱。
- 4. 若要建立 PDF,然後附加一份副本至電子郵件中,請按一下 **Q**
- 5. 若要變更建立內容,請按一下 您可以選擇是否將註解和超連結移轉至 PDF 檔案以及建立書 籤。在 Excel 中,每張工作表都會成為書籤,PowerPoint 的每張 投影片也會成為書籤。選擇 [ 嵌入中繼資料 ], 將文件資訊從來 源文件移轉至 PDF。

# 在郵件應用程式中建立 PDF

在 Microsoft Outlook 中新增了一個工具列,其項目會出現在 Lotus Notes (8.5 版 ) 的 [ 動作 ] 功能表中。在 Outlook 2007 和 2010 中:

- 1. 按一下 7, 將目前郵件中的附件轉換成 PDF, 然後儲存至已 定義的資料夾。
- 2. 按一下 3 以存取各項設定。選擇讓所有附件在背景進行轉 換,然後傳送至上次使用的資料夾,或者可以選擇要轉換哪些 附件,以及變更目標資料夾。
- 3. 在新郵件或回覆視窗中按一下 Nuance 工具列的 ... 選擇一或多個要轉換成 PDF 的檔案,然後附加至郵件。

附註:這些按鈕在 Outlook 2003 中有不同的外觀。

附註: 如果您在 Word、Excel 或 PowerPoint 2003 中沒有看見 200 按鈕,請選擇 [ 檢視 ] > [ 工具列 ],然後選取 [Nuance PDF]。在 Office 2007 和 2010 中,必須啟用 [ 增益集 ] 才會看見 Nuance 索引標籤和功能區 ( 請參 閱 [說明 ] 中的 PDF Create 疑難排解)。

附註:在 PDF Converter Professional 中,可以使用 PDF Create 將特定的郵件 或資料夾封存成 PDF。請參閱 [ 說明 ] 中的*封存郵件附件*。

# 從 Internet Explorer 建立 PDF

- 1. 開啟您想轉換成 PDF 的網頁。
- 2. 按一下 [ 建立 PDF] 按鈕 2, 然後選擇從網頁建立 PDF, 或者 將網頁內容新增至現有的 PDF,您也可以建立 PDF 檔案,然後 在預設的電子郵件應用程式中,將 PDF 檔案附加到新的空白郵 件中 (Outlook 或 Lotus Notes)。您也可以將檔案傳送到雲端儲存 網站或 ( 在 PDF Converter Enterprise 中 ) DMS。

按鈕的下拉式清單也提供各種建立選項。如果要從連結到目前網頁 的某個網頁來建立 PDF,請在連結上按滑鼠右鍵,然後選擇 [ 從連 結內容建立 PDF 檔案 ]。

# Nuance PDF Create 內容對話方塊

這個對話方塊可讓您完全控制如何轉換檔案,不必使用 PDF Create Assistant。您可以在 [ 一般 ] 面板中定義 PDF 的頁面大小、方向和解 析度,選擇是否在建立之後檢視 PDF 檔案,以及選擇要建立灰階或 彩色 PDF。[PDF 設定 ] 面板可以讓您定義 PDF 版本、控制字型嵌 入、設定壓縮類型和程度、定義密碼以及加入浮水印。此外,還讓 您選擇為建立的 PDF 檔案命名,以及定義各種內容,像是標題、作 者、主旨以及關鍵字。建立的檔案也可以插入電子郵件中當做附 件,準備發送給收件者。[Nuance PDF Create 內容 ] 對話方塊可以從 應用程式的 [ 列印 ] 對話方塊中開啟。當您從 Create Assistant 或 Windows 檔案總管進行時,這些設定是透過設定檔完成的。如果需 要從 Microsoft Word 存取這些設定,請選擇 [ 檔案 ]/[ 列印 ], 而不 是 [ 建立 PDF] 按鈕。透過 [ 進階設定 ] 索引標籤的 [ 設定 ] 按鈕, 也可以存取這些設定。

# 如何重疊 PDF 檔案

重疊選項可以讓您只在 PDF 檔案的第一頁中放置圖案或者其他固定 項目,與隨檔案不同而變化的項目放在一起。封面重疊範例:

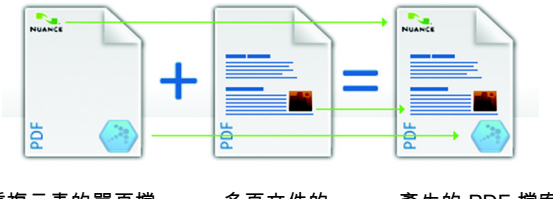

多頁文件的 - ショス: 1 10)<br>+ 第1頁 = 的封面 產生的 PDF 檔案 有重複元素的單頁檔 案

要產生這種結果,請取消選取 [ 重複最短文件的最後一頁以便重疊 頁面 ] 這個選項。您也可以使用重疊功能,在建立的 PDF 檔案的每 一頁加上公司標誌或其他固定項目。若要這樣做,請選取上述的選 項。如需重疊選項的詳細資訊,請參閱 [說明 ]。

# 如何封包檔案

封包是指包含一組 PDF 檔案的單一 PDF 檔案。封包可以協助您將 相關的檔案分組,以便於透過電子郵件傳送。

若要封包一組檔案,請在 PDF Create Assistant 中選取檔案,可以選 取不同檔案類型。選擇封包當做組合指示。按一下 [ 選項 ] 選擇要 使用的封面頁:Create Assistant 範本或列示的第一個檔案。

按一下 [ 建立 ] 按鈕 | 3 3 ▶, 建立 PDF 檔案或者傳送至封包中。如 果要開啟 PDF 封包, 您必須使用最新的 PDF 檢視器或編輯器, 例 如 Nuance PDF Converter Professional 5 或更新版本。封包中的所有檔 案都會列示,您可以開啟及儲存個別檔案。如果使用 Nuance PDF Converter Professional 4 以及較舊的 PDF 檢視器 / 編輯器,會將檔案 視為附件。

# Cloud Connector

可以從常見的雲端儲存網站開啟來源檔案,而且可以上傳結果檔 案。如需詳細資訊,請參閱<編輯 PDF 檔案>章節。

# SharePoint 與其他 DMS 支援

PDF Converter Enterprise 8 内的 PDF Create 支援 Microsoft SharePoint, 不過要從 [ 新增 ] 按鈕功能表選擇 [ 從 DMS 開啟 ] 選項, 然後透過 開啟的數個對話方塊進行設定。其他文件管理系統 (Hummingbird、 Worksite、Documentum、LiveLink、Worldox) 則可以透過自己的介面 直接使用。如需詳細資訊,請參閱 [說明 ],如需詳細的 DMS 清 單,請參閱<系統需求>。透過選擇 [ 目標設定 ] 對話方塊中的 [ 儲存至 DMS],就可以將建立的 PDF 檔案儲存至 SharePoint 或其他 系統。在 SharePoint、Hummingbird (eDocs) Enterprise 以及 Interwoven Worksite 中, 也可以選擇非 PDF 檔案, 並藉由開啟檔案的捷徑功能 表來呼叫 PDF Create 建立該檔案的 PDF, 然後將建立的 PDF 檔案以 相同的檔名放到相同的位置。您也可以從電腦的檔案系統選取非 PDF 檔案,轉換成 PDF 後,再放到目前或已定義的位置。

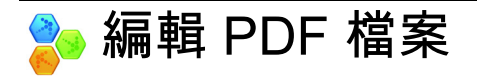

PDF Converter Professional 的主畫面如下所示:

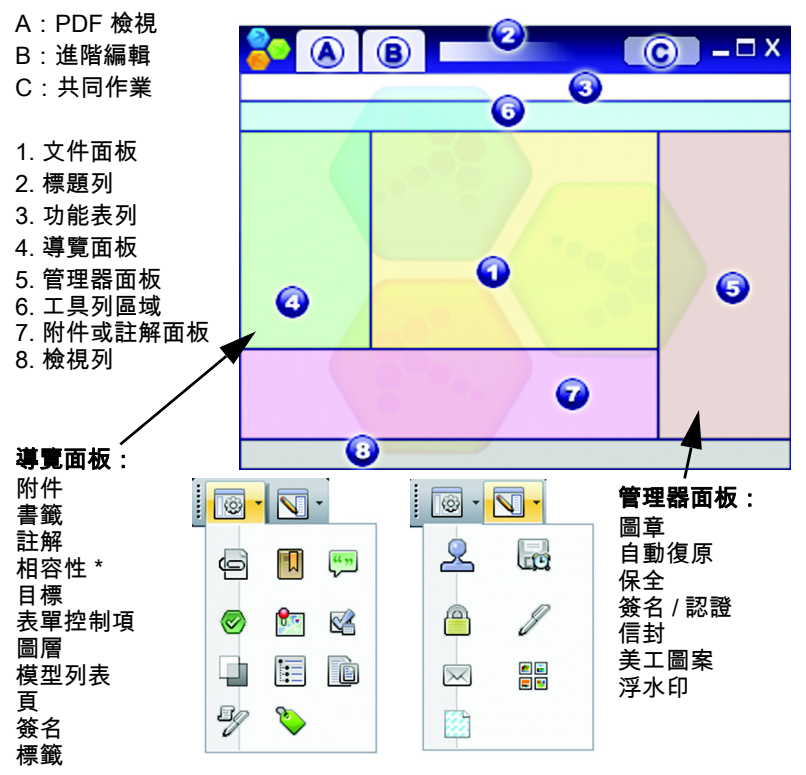

\* 僅適用於 PDF Converter Enterprise。

若要進行多頁或多文件編輯,請使用 [ 文件組合 ] 檢視。

PDF Converter Professional 將控制項分組成數個工具列。您可以浮動 顯示這些工具列,並將工具列拖到您的工作區。以下我們將介紹主 要的工具列,在某些情況下會由左向右說明每一個工具。您可以自 訂工具列以顯示或隱藏按鈕。

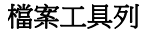

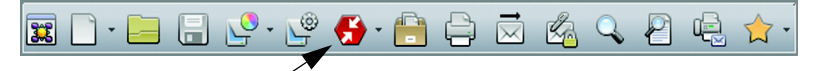

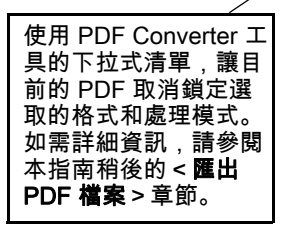

這個工具列提供基本的操作,例如 建立、開啟、儲存、列印、傳送電 子郵件以及搜尋 PDF 檔案等,也可 以將這些操作加到您的最愛。PDF Converter Enterprise 8 中的 [ 掃描 ] 按 鈕提供 「 掃描至 PDF 」 功能, 其中 包括 「掃描傳入匣」。

#### 標準工具列

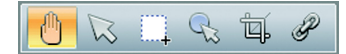

- 手形:使用這個工具來檢視和捲動 PDF。選取工具可以讓您選取部 分文字和文件區域。
- 選取:選取要檢視的文字區塊、影像或物件,然後編輯其內容、複 製到 [ 剪貼簿 ] 等等。
- **選取區域:**選取一個區域後,將其內容複製或轉換成可編輯的格 式,或者放入您即時建立的自訂圖章。
- **修整:**谁行有限的文字编輯,甚至可以修整多行文字 \* 或選取物件 以移動、調整大小、旋轉、群組或排列優先順序。若要修改標籤 資料,請選取物件,按滑鼠右鍵來顯示捷徑功能表,再選擇 [ 內 容 ] 或 [ 標籤 ]。
- 裁切:繪出一個矩形來定義裁切後要保留的區域;然後在其中按兩 下來設定裁切指示。
- 連結:使用這個按鈕來定義會變成超連結的矩形。
- \* 如需編輯大範圍的 PDF 內容,建議使用 [ 進階編輯 ] 模式。

#### 表單工具工具列

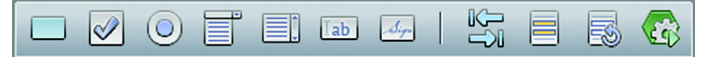

處理表單時可以使用這個工具列。您可以將顯示的表單控制項新增 至 PDF 表單。其他工具可以讓您醒目提示或重設表單欄位,以及 設定切換順序。

FormTyper: 使用這個按鈕 ( 右邊最後一個按鈕 ), 偵測以及自動啟 用表單元素,這樣就可以將靜態 PDF 轉換成可填寫資料的表單。

### 註解工具列  $T \n\mathbb{E} \n\mathbb{Z} \cdot \mathbb{R} \cdot \mathbb{G} \cdot \mathbb{Z}$

附註:將附註新增至 PDF;而在共用 PDF 檔案時可以轉換附註。 依作者、類型、日期及其他項目排序附註。

Dragon Notes:以聽寫方式將附註文字輸入到雲端中的 Nuance 伺服 器,將聽寫內容轉換成選定附註的文字。

- 文字方塊:在 PDF 頁面的其他內容上方新增文字方塊。
- 指示標註:將可自訂的指示標註新增至文件。
- 文字標記:在選取的文字上使用不同的標記工具。
- 醒目提示:從顯示的醒目提示工具中選取。
- 附加:在指定位置附加含圖示的檔案或聲音檔案。
- 繪圖:在頁面上繪製不同的圖形。當繪製多邊形的時候,使用捷徑 功能表來提示 「完成」。

#### 保全工具列

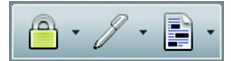

- 保全面板: 按一下這個按鈕,為 PDF 設定密碼以及其他保全措施。
- 數位簽名:簽名或認證您的文件;提供自訂的簽名配置以及簽名時 戳。
- 標記密文:將您文字中的機密資訊塗黑 ( 僅適用於 Enterprise 版本 如下所示 )。

#### 進階工具列

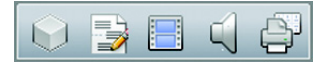

使用這個工具列,在 PDF 中加上電影、聲音、3 D 檔案或 Silverlight 內容。您可以檢視和編輯 3D 檔案。 排大版:( 最右邊的按鈕 ):為 DTP 實體印刷準備 PDF。

#### 測量工具列

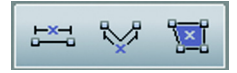

使用這個工具列來測量 PDF 中元素的尺寸,您可以定義比例尺的 大小。

#### 文件組合

$$
\mathbf{B} \quad \mathbf{B} \quad \mathbf{B} \quad \mathbf{B} \quad \mathbf{C} \quad \mathbf{A} \quad \mathbf{A} \quad \mathbf{B} \quad \mathbf{B}
$$

檢視多個頁面時,若要編輯頁面內容或者執行頁面作業,請在 [ 檢 視 ] 功能表啟用 [ 文件組合 ] 檢視, 或者按書面底部的 [ 文件組合 ] 按鈕。[文件組合 ] 工具列可以讓您插入、提取及刪除頁面,還有 重排頁碼;分割目前的文件;或者處理頁首和頁尾 ( 建立、更新或 移除)。這種檢視書面可以顯示小型頁面,而非靜態的縮圖,因此 可以加上註解以及將選取的文字複製到其他頁面,即使頁面是在其 他文件中也一樣。

最右邊的按鈕是 「頁面組合」。以往要開啟多個相同程式的執行個 體,才能從一組文件中插入頁面,使用這個按鈕就不必再這樣做。 每份文件會以頁面縮圖的形式顯示在索引標籤中。這樣您就可以檢 視多份文件,並將想要的頁面拖放至目標文件。支援的檔案類型十 分廣泛,並可在必要時轉換成 PDF。

#### 進階編輯模式

除了現稱為 PDF View 的傳統操作模式外,PDF Converter Professional 8 還多了 [ 進階編輯 ] 模式這項新功能, 此模式可用於自由編輯文 件內容,尤其適合用於編輯其中的文字。此模式提供許多編輯、檢 閱和標示工具,與文字處理器程式中提供的功能相似。請參閱 [說 明1主題進階編輯工具列。準備好後完成編輯並瀏覽至 PDF View, 在此模式中,您可以在保留所有變更的情況下儲存、列印或傳送文 件。

#### **Connector**

透過 Nuance Cloud Connector,從 Dropbox、Evernote、PaperPort Anywhere 或其他常見的雲端服務開啟檔案。您可將結果傳回這些網 站中。

#### 共同作業

這項雲端服務可讓多個使用者編輯 PDF 檔案、共用文件、共用螢 幕、交談,以及語音會議。此功能由 Nuance 合作夥伴提供。初次 啟動此程式時,系統會提示您登入。按一下 [ 新增帳戶 ] 連結、輸 入每次登入時必須使用的電子郵件地址及密碼。

#### 文件保全

若要修改文件的保全設定,請按一下 [ 文件 ] > [ 文件内容 ],然後 選擇 [ 保全 ] 索引標籤。這個項目一律顯示目前的設定。您可以選 擇要設定密碼或設定不同等級的證書保全來保護您的文件。

#### Windows 桌面搜尋

Microsoft 提供 Windows 桌面搜尋功能,可以在指定的資料夾中搜尋 不同類型的檔案。PDF Converter Professional 讓 WDS 多了搜尋 PDF 檔案的優點,也包含搜尋純影像的 PDF。

#### 搜尋文件以及編製文件索引

在目前開啟的 PDF、指定資料夾中的所有 PDF 或是預先建立的索引 檔案中執行文字搜尋。不論是一個字串、多個搜尋字串、模式或遮 罩,都可以進行搜尋。使用 「管理器」來指定搜尋條件。PDF 索引 檔案 (.zpi) 是 PDF 文件可搜尋的封存檔案。按一下 [ 文件 ] > [ 索引 ] 來建立新索引、修改現有的索引或使用嵌入的索引。

#### 朗讀文字

使用 [ 工具 ] 功能表中的 [ 朗讀 PDF] 命令可以大聲唸出 PDF 中的文 字。您可以選擇目前、下一個或上一個段落或頁面,或是文件所有 剩餘的部分。選擇 [ 內容 ] 可設定速度和音量。也可以將 PDF 文字 儲存至 wav 格式的聲音檔案。這項功能是由 Nuance RealSpeak Solo Text-to-Speech 引擎提供的。

#### 聽寫附註

如果您的電腦啟用聲音及網際網路連線功能,即可使用 Nuance Dragon Notes 透過聽寫方式新增附註。使用麥克風將聽寫傳輸至雲 端的 Dragon Notes 伺服器,接收文字附註後新增到 PDF 檔案中。完 全不需設定或註冊。

#### PDF Optimizer

最佳化 PDF 以符合所需的用途。按一下 [ 工具 ] > [ 最佳化 PDF], 然後指定目標需求,例如快速網頁檢視、物件與影像壓縮、掃描頁 面設定、嵌入字型以及其他更多項目。您也可以在 PDF 檔案新增標 籤,以便識別和記錄檔案的邏輯結構 ( 段落、標題、相片、表格、 儲存格等等 )。

#### PDF 列印

除了通常的列印選項之外,列印 PDF 時還可以決定是否加上註解。 您可以只列印選定頁面。您也可以只列印表單欄位、列印空白表 單、以電子方式填寫表單,然後將您的回應列印至空白表單中。 [ 排大版 ] 工具可以讓您準備要實體印刷的 PDF 頁面。

#### 目錄

根據書籤將目錄插入您的文件。開啟書籤面板、設定書籤以及排列 順序,然後從書籤面板的捷徑功能表選擇 [ 目錄 ]。實體印刷 PDF 時並沒有書籤,此時目錄很有幫助。

#### PDF 文件比較

這個功能可以讓您比較兩個內容類似的 PDF 檔案,往往是同一份文 件的新舊版本。從 [ 文件 ] 功能表使用這個功能,然後選擇要查看 視覺或文字比較,以及新舊並列或是新舊結合顯示。後者只會顯示 一份文件,其中標示出物件或文字變更:新文字會加上底線,而刪 除的文字則顯示在標記工具提示中。

#### PDF 與 Word 文件比較

PDF Professional 可以將 PDF 檔案與特定版本的 Word 檔案進行比 較;通常是指用來製作 PDF 的原始檔案。該程式可以顯示 PDF 檔 案建立之後,哪些項目經過變更。這種比較是在 Word 中進行,而 結果會顯示在暫存檔案中,必要時您可以儲存這個檔案。

#### PDF 分割

您可以將大型的 PDF 檔案分割成一組較小的 PDF 檔案,在散佈時 較為方便。從 [ 文件 ] 功能表使用這個功能,然後選取分割條件: 根據檔案大小、空白頁、頁數、書籤、文件結構等等。您也可以根 據指定的條件來提取頁面。

#### PDF 公事包

公事包可以讓您收集與特定主題有關的一組文件,以便於散佈。 PDF Professional 透過擴充舊版 PDF Create 對於封包的支援能力而提 供此便利的功能。公事包優於封包,因為可以包含不同檔案類型的 文件 ( 封包中的所有文件都必須是 PDF 檔案 ) 以及資料夾和資料夾 結構。現在加入了顯示非 PDF 頁面的支援。

#### 封包 PDF 檔案

PDF Create 可以讓您選取一組檔案,然後將檔案的副本群組在一個 PDF 封包檔案中。任何您選取的非 PDF 檔案會進入封包並變成 PDF 檔案。若要讓非 PDF 檔案以原始格式放到封包中,請開啟封包,再 開啟其中的某個 PDF,然後附加這個檔案。您可以將封面頁新增至 封包。[ 說明 ] 會解釋不同的 PDF 程式如何讓您使用和解開收到的 封包。

#### 將檔案放在信封中

這和封包檔案類似,不過在這種情況下,檔案會變成附件,並放到 隨附的 PDF 中,而且原始檔案類型不變。信封檔案可以當做封面 頁。

#### 封存電子郵件

PDF Professional 可以讓您封存選取的電子郵件與電子郵件資料夾。 您可以選擇從每封郵件建立單一 PDF、將所有選取的封存項目合併 成一個 PDF ( 每封郵件會在內部設定標籤 ), 或者封包選取的項目。 郵件附件會保留原始檔案類型。

#### 批次處理

這可讓您將一系列命令及其設定建立成指定的預存順序,只要執行 此順序,便可有效地將預先定義的處理程序重複套用至 PDF 檔案群 組。還能預先定義或者在執行階段時要求輸入檔案和輸出檔案的名 稱以及位置,而輸出檔案可以為非 PDF 檔案類型。您也可以在 PDF Professional 目前開啟的所有 PDF 檔案上執行批次處理順序。在這種 情況下,輸出檔案永遠是 PDF,而且會取代程式內的輸入檔案。

#### 其他新功能

支援 PDF 圖層;在擬定建築計劃以及準備要傳送到印刷廠的 PDF 檔案時,這個功能很有用。文件平面化可以移除註解或者轉換成文 件物件。網際網路瀏覽器的程式整合可相容於 Google Chrome。引進 將同一份表單之多份已填妥副本的資料匯出成試算表的功能。可以 即時建立自訂圖章,再將圖章插入選定的頁面區域中。現在可以將 單一圖章套用至文件中的所有頁面。除了可以醒目提示文字外,也 可以醒目提示區域。掃描至 PDF 時可以使用自動拉直和自動調整紙 張方向等功能。您可以根據在 [ 偏好設定 ] 中輸入的資料,透過電 子郵件將 PDF 檔案傳送至傳真機。

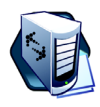

下列功能僅 Enterprise 版本提供,並附有 Enterprise 的網 路管理員文件:

#### 法律文件支援

現在為法律事務所提供法律文件圖章、Bates 圖章和 CaseMap 支援。 你可以在 [ 文件 ] 功能表中選取 [ 檢查文件 ], 以便選取要從檔案移 除的項目,例如註解、書籤、隱藏文字、嵌入的索引或敏感的中繼 資料 ( 如作者名稱或檔案歷史記錄 )。

#### 批次檔案轉換

此 PDF Enterprise 功能可讓您使用預先定義的設定,有效率地將 TIFF 或 PDF 檔案批次轉換成其他檔案類型。將要轉換的檔案移至 單一資料夾中,然後選擇 [ 工具 ] 功能表中的 [ 批次轉換工具 ]。有 效輸入是 PDF ( 任何種類 ) 或 TIFF ( 任何種類 );有效輸出是 TIFF ( 以 [ 設定 ] 中的壓縮和檔案大小選項為準 )、純影像 PDF ( 沒有設 定 ) 或可搜尋的 PDF ( 選取 OCR 語言及影像預處理選項 )。從 TIFF 或純影像 PDF 建立可搜尋的 PDF 時必須使用 OCR。

#### PDF/A 相容檢查程式

這項 PDF Converter Enterprise 工具會檢查您所建立或收到之 PDF/A 檔案的相容性,並回報任何不相容的元素,以符合不同 PDF/A 變化 的標準。PDF/A 是一組 PDF 檔案標準,用於確保不同平台適用之各 種 PDF 產品具有互通性,同時也可以防止檔案 「過時」。PDF/A 是 以 PDF 1.4 版為基礎,因此舊版的 PDF 產品也可以處理。PDF/A 會 排除 JavaScript 之類在某些環境中可能無法正確轉譯的元素。它會 要求特定項目,例如正確的標記、良好的協助功能,以及適合的中 繼資料。

#### SharePoint 與 DMS 支援

本程式支援下列文件管理系統:Microsoft SharePoint、Interwoven WorkSite、Hummingbird Enterprise (eDocs)、LiveLink、Documentum、 Worldox 及 DocuShare。請參閱 [ 說明 ] 中的<系統需求>。在本指 南的< PDF Create >章節最後,載明了從 DM 系統或在 DM 系統內 建立 PDF 檔案的能力。< PDF Converter >章節最後同樣也載明如 何解除鎖定 PDF 或 XPS 檔案。偵測到每個 DM 系統後,會在程式 中新增一個工具列,讓您可以從 DMS 開啟 PDF 檔案、將 PDF 檔案 儲存至 DMS、存取 DMS 文件內容、從 DMS 提取頁面或者將頁面 插入 DMS,或者從 DMS 選取任何類型的檔案,然後附加至目前的 PDF 文件。您也可以透過 [ 連線 ] 功能表使用這些命令,該功能表 會提供一個項目,其中每個偵測到的 DMS 都有一個子功能表。您 也可以在 SharePoint、Hummingbird Enterprise 以及 Interwoven Worksite 使用 PDF Converter Enterprise 的命令。

### 密文

文件文字的機密性是透過標記密文來保護,也就是將敏感文字或影 像部分塗黑。使用 [ 文件 ] 功能表或 [ 保全 ] 工具列中的 [ 標記密文 1工具,選取要標示成密文的文字或影像。這個功能表也可以搜尋 要標示成密文的文字。程式在文件中找到指定文字字串的所有項目 後,會讓您逐一檢查和選擇要標示成密文的文字字串。請使用 [ 套 用密文 1 功能表項目或者按鈕,永遠塗黑所有標示的項目 (無論是 搜尋的項目或者選取的項目)。儲存已標示密文的文件時,因為您 必須用新名稱來儲存已標示密文的檔案,所以程式一定會顯示 [ 另 存新檔 ] 對話方塊。原始檔案會保留標示密文的項目,但仍然可 讀。

### 警告 :

- 請記住, 含標記密文項目的檔案一旦儲存之後, 便無法還原 移除的內容,也就是無法檢視,也無法透過搜尋找到。
- 如果被標記密文的文字拼字有誤,可能無法透過搜尋來移除 部分敏感的資料。我們建議您在釋出用搜尋方式標記密文的 文件之前,一定要手動檢查過。

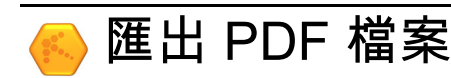

# 啟動程式

可以讓您將 PDF 檔案的內容匯出成可編輯格式的元件稱為 PDF Converter。從許多不同的位置皆可啟動程式,以簡化呼叫其服務的 程序,如本表格的摘要整理所示。

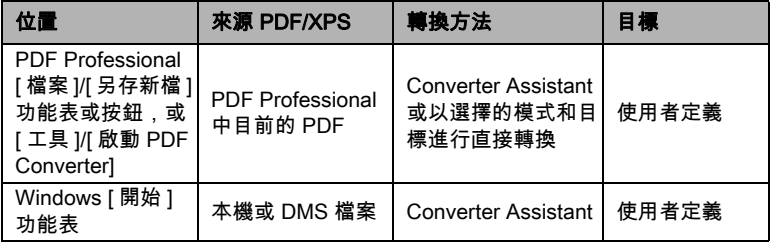

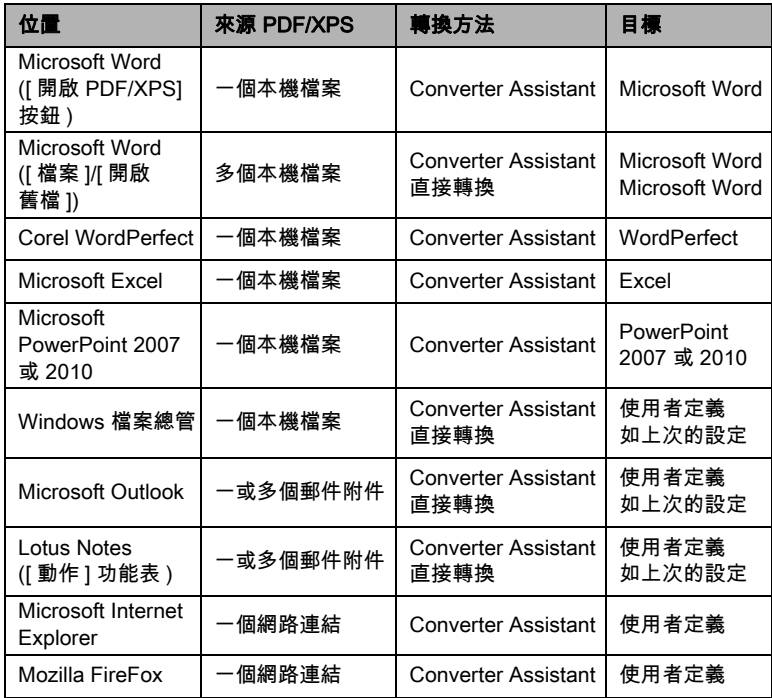

# 從 Professional 程式匯出 PDF

從 [ 檔案 ] 工具列的 [ 轉換 PDF] 按鈕 (2) 存取匯出功能。選擇 (3) 的 其中一個選項,直接以目前的設定執行轉換,或者選擇最後一個項 目 (3) 來開啟 PDF Converter Assistant,取得完全控制權。

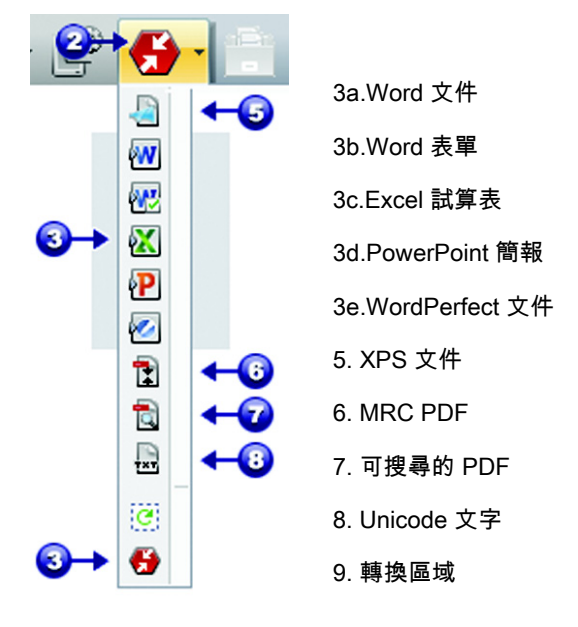

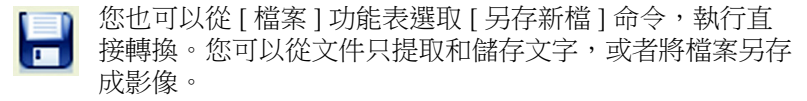

您可以使用 [ 選取區域 ] 工具來定義頁面中感興趣的區域,再利用 [ 轉換區域 ] 工具讓 PDF Professional 將其中的內容轉換成可編輯的 格式。舉例來說,這樣可以讓您只選取表格,而不包含頁面的其他 部分,再傳送至 Excel,或者只選取要變成單張 PowerPoint 投影片的 特定內容。

也支援 PDF 和 XPS 檔案格式之間的相互轉換。

# PDF Converter Assistant

從 Windows [ 開始 ] 功能表啟動這個程式。PDF Converter Assistant 可 以讓您準備以及控制轉換。[ 完整檢視 ] 會為要轉換的 PDF 和 XPS 檔案顯示預覽,並讓您設定頁面範圍。右方的面板會列出為了轉換 而選取的所有檔案;圖示會顯示載入或轉換狀態。[ 說明 ] 會解釋 圖示的意義。

PDF Converter 提供 4 種控制等級:

#### 快速檢視:

這允許您使用目前的設定,為4種基本選項以外的所有檔案執行快 速轉換。

#### 全螢幕:

這會顯示和「快速檢視」相同的 4 個按鈕,不過也會顯示頁面預覽 以及提供所有會影響轉換的設定。選擇一種模式,查看設定。選擇 一個目標 ( 或在沒有選擇的時候, 按一下 [ 輸出 ] 工具 ), 設定儲存 選項。[ 完整檢視 ] 會列出目前轉換作業階段中的所有檔案, 以及 每一個檔案的狀態資訊。

#### 左視窗:

這會在從日標應用程式內呼叫 PDF Converter 時顯示。然後,因為只 能轉換一個檔案,所以只需要左方的預覽面板以及相關控制項。按 一下按鈕或者使用 [ 檢視 ] 功能表變更左方面板的內容。

#### 不使用小幫手:

如果開始位置的輸入檔案和目標都是預先定義的,您可以略過 Assistant,然後使用現有設定執行直接轉換。請參閱<從其他位置 啟動程式>。

### 以快速檢視進行轉換

選擇 [ 檢視 ] 功能表中的 [ **快速檢視** ]。然後所有其他項目就利用目 前的設定,以簡單 4 個步驟的程序開始轉換:

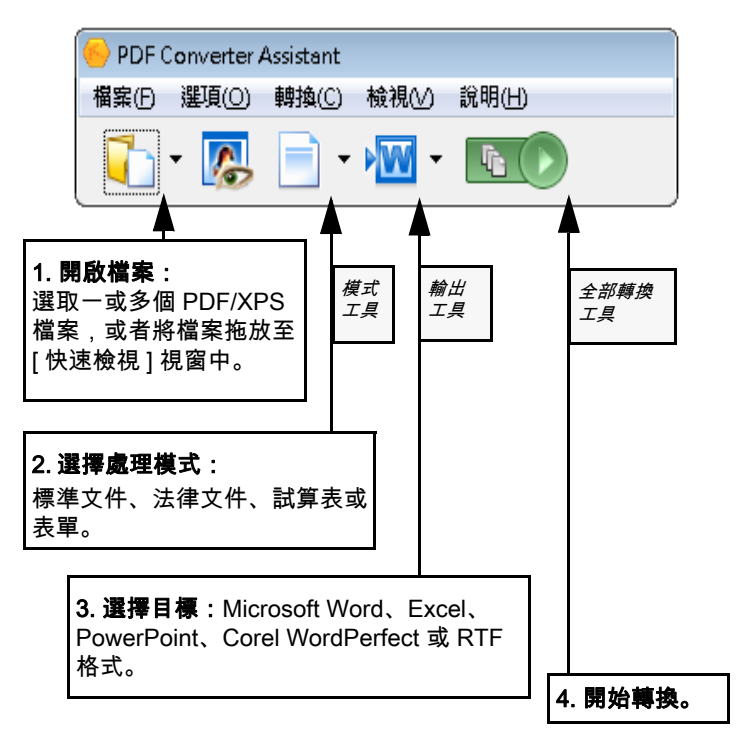

轉換時, 按鈕會呈現灰色。如果選取 [ 輸出選項 ] 面板中的 [ **檢視** 結果 ],轉換好的檔案會顯示在目標程式中。

關閉 [ 檢視 ] 功能表中的 [ 快速檢視 ] 返回 [ 完整檢視 ], 然後杳看 處理摘要、檢查以及變更設定或者檢視頁面預覽。如果您關閉的程 式已啟用 [ 快速檢視 ] 功能, 下次啟動程式時, 會重新顯示 [ 快速 檢視 ]。

### 以完整檢視進行轉換

這裡是 [ 完整檢視 ] 中的 Assistant。已載入 3 個範例檔案, 範例表單 顯示在左方的 [ 預覽 ] 面板中。

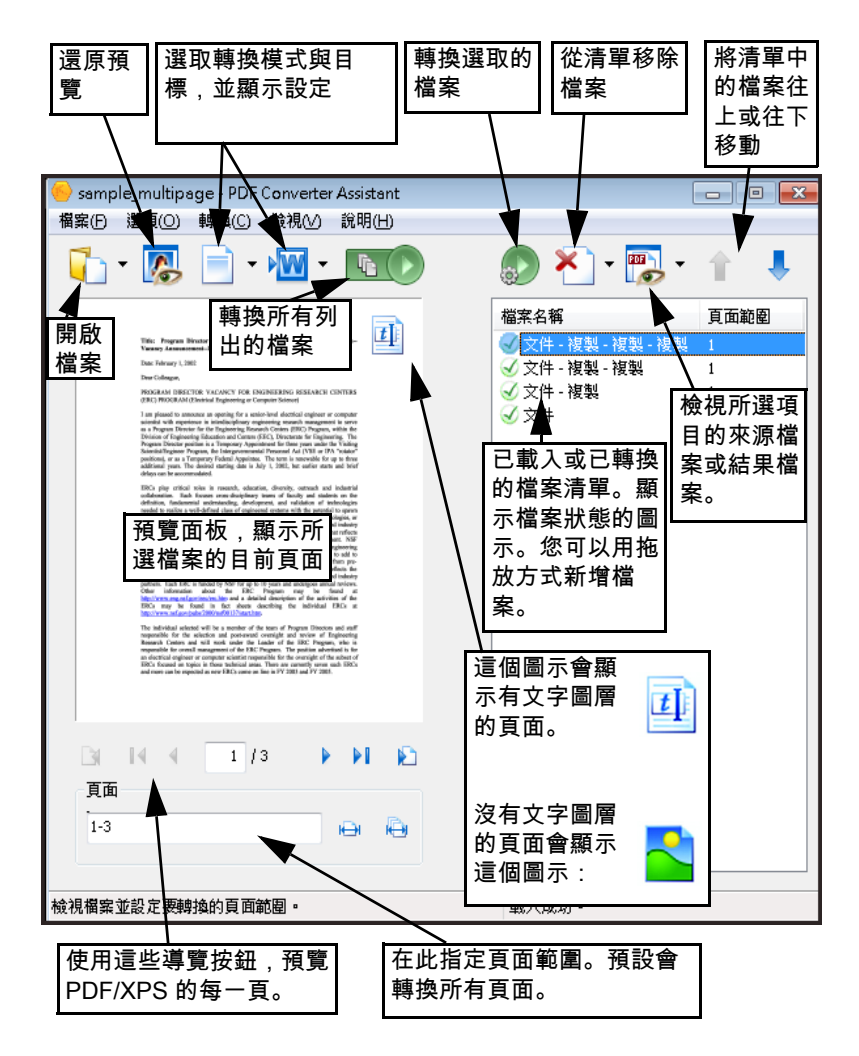

# 從其他位置啟動程式

如果要輕鬆自由使用 PDF Converter 的服務,可以按照下列程序中所 述,從數個位置啟動程式。

#### Windows 開始功能表

從 [ 程式集 ] 或 [ 所有程式 ] 中的 Nuance PDF Professional 8 群組,選 取 [PDF Converter Assistant]。從 [ 開始 ] 功能表啟動的所有轉換都會 使用 PDF Converter Assistant。您可以從本機電腦、雲端儲存網站或 文件管理系統指定輸入 PDF 或 XPS 檔案的名稱,以及決定輸出檔 案的處理方式。而是否顯示建立的檔案,可自行決定。

#### Microsoft Word 工具列中的開啟 PDF/XPS 按鈕

- 1. 使用 Microsoft Word 工具列的 [ 開啟 PDF/XPS] 按鈕 Word [ 檔案 ] 功能表的 [ **開啟 PDF/XPS**] 選項, 呼叫 [ 開啟舊檔 ] 對話方塊,並在檔案類型中選取 PDF。在 Word 2007 或 2010 中 中,移至 Nuance PDF 索引標籤,或者使用 [ 檔案 ] 功能表 ( 在 Word 2007 中則為 Office 按鈕 )。
- 2. 選擇一個 PDF 或 XPS 檔案,視需要瀏覽檔案。按一下 [ 開啟 ]。
- 3. Converter Assistant 預覽面板會顯示輸入檔案的第一頁。檢視其 他頁面,並視需要設定頁面範圍。
- 4. 使用 [ 模式 ] 工具或從 [ 選項 ] 功能表選取處理模式。這樣會呼 叫所選模式的設定面板。根據需要進行各項設定。
- 5. 按一下 [ 輸出 ] 工具或者選取 [ 選項 ] 功能表中的 [Word 文件 ] ( 唯一可能的目標 ),以選取儲存選項,可以選擇儲存成 Office 2007/2010 或之前的版本。
- 6. 按  $\left|\mathbf{C}\right|$  開始轉換,會顯示進度監視器。產生的檔案會顯示 在 Microsoft Word 中,並且可供編輯。

附註:在 Office 2007 之前的版本,如果工具列中找不到 [ 開啟 PDF/XPS] 按 鈕,請選取 [ 檢視 ] > [ 工具列 ], 然後選取 [Nuance PDF], 或者開啟 PDF Converter Assistant 的 [ 偏好設定 ] 對話方塊以啟用 Microsoft Word 整合, 然 後重新啟動 Word。

#### Microsoft Word 中的開啟舊檔對話方塊

- 1. 按一下 Word 的 [ 開啟舊檔 ] 按鈕 2 ,或者移至 Microsoft Word [ 檔案 ] 功能表,再按一下 [ 開啟舊檔 ...]。
- 2. 在 [ 檔案類型 ] 對話方塊中選取 [PDF ( 可攜式文件格式 ) (\*.pdf)] 或 [XPS]。
- 3. 選取要轉換的 PDF 或 XPS 檔案。可以選取多個檔案;然後會逐 一轉換每個檔案。
- 4. 按一下 [ 開啟 ]。( 這張圖片顯示 Windows XP 下的第 2 個、第 3 個以及第 4 個步驟 )。

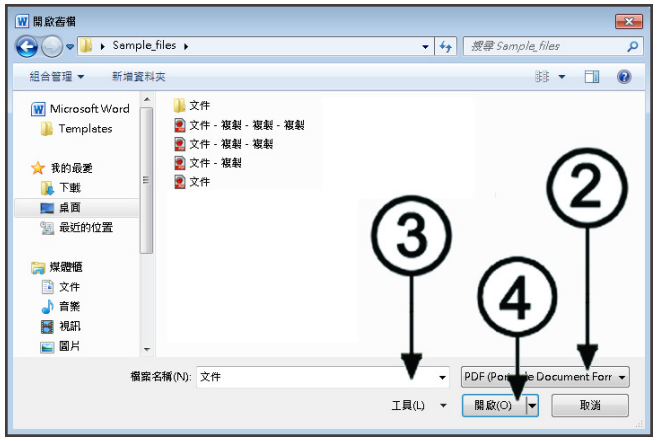

- 5. 是否使用 Converter Assistant 進行轉換,取決於 [PDF Converter 設 定 ] 對話方塊 ( 從 Word 2003 的 [ 檔案 ] 功能表存取 ) 中的設定。 在 Word 2007 和 2010 中,Nuance PDF 索引標籤中的 [PDF 設定 ] 按鈕會顯示這個對話方塊。
- 6. 如果已經啟用 PDF Converter Assistant,就會預覽 PDF/XPS,而 且您可以在開始轉換之前變更模式設定。如果已經停用 PDF

Converter Assistant,會使用預先定義模式的現有設定立即開始轉 換。

- 7. 轉換後可編輯的文件會顯示在 Microsoft Word 中。
- 8. 轉換好的文件只要還是 PDF 或 XPS 檔案,就會顯示。您必須使 用 [ 另存新檔 ...] 命令, 將檔案另存成 Word 文件。若您使用 [儲存檔案]或直接 [關閉檔案] 而不儲存,就會失去轉換好的 檔案或原始檔案。程式會向您發出下列警告:

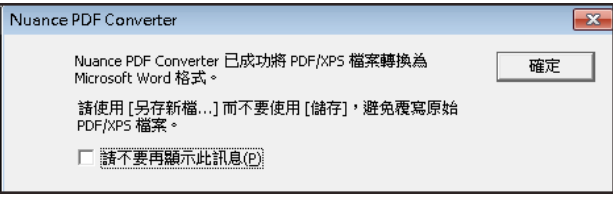

#### **WordPerfect**

使用 WordPerfect [ 檔案 ] 功能表的 [ 開啟 PDF/XPS] 選項。選取一個 PDF 檔案,然後按一下 [ 開啟舊檔 ]。在「左側」檢視中的 PDF Converter Assistant 中檢視頁面。視需要設定頁面範圍。選取一種模 式 ( 標準或法律文件 ) 設定。設定各種輸出設定。按一下 [ 全部轉 換 ] 按鈕。產生的檔案會顯示在 WordPerfect 中,並且可供編輯。

#### Microsoft Excel

使用 Microsoft Excel 工具列的 [開啟 PDF/XPS] 按鈕 < 或 [ 檔案 ] 功能表的 [ 開啟 PDF/XPS] 項目。至於 Excel 2007 或 2010, 請參閱上 述的 Word 2007/2010 相關內容。選取 PDF 或 XPS 檔案,然後按一下 [ 開啟 ]。在 PDF Converter Assistant 左側檢視中查看 PDF。視需要設 定頁面範圍。按一下 [ 試算表 ] 按鈕 ( 唯一可能的模式 ) 設定轉換選 項,( 每個表格或每頁包含一張工作表 )。設定各種輸出設定。按一 下 [ 全部轉換 ] 按鈕。產生的檔案會顯示在 Microsoft Excel 中, 並且 可供編輯。

#### Microsoft PowerPoint 2007 或 2010

使用 Nuance 功能區中的 [ 開啟 PDF/XPS] 按鈕 < 選取內容適合 簡報投影片的單一 PDF 或 XPS 檔案,然後接一下 [ 開啟 ]。視需要 選取各項設定和頁面範圍。按一下 [ 全部轉換 ] 按鈕;轉換的檔案 會顯示在 PowerPoint 2007 或 2010 中。若要在舊版的 PowerPoint 檢 視,您需要 Microsoft Office 相容性套件。

#### Windows 檔案總管

- 1. 在 Windows 檔案總管的 PDF 或 XPS 圖示或檔案名稱,或者桌面 上的 PDF 或 XPS 圖示上按滑鼠右鍵。
- 2. 從捷徑功能表選擇壓縮模式和目標。如果您選擇使用 Assistant, 可以在 [ 預覽 ] 面板中進行這些選擇。

Þ

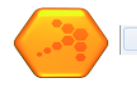

轉換 PDF/XPS...

輸出為 Microsoft Word 文件格式(D) 輸出為 Microsoft Word 表單格式(F) 輸出為 Microsoft Excel 試算表格式(S) 輸出為 WordPerfect 文件格式(W) 輸出為 Microsoft Word 的法律文件格式(L) 輸出為 PowerPoint 文件格式(P) 使用 PDF Converter Assistant(U)

#### Microsoft Outlook

- 1. 按一下 Nuance PDF for Outlook 工具列的《》[設定] 按鈕 (在 Outlook 2003 中為 ?, 或者 Nuance PDF 功能表中的相同功能 選項。選擇使用 Converter Assistant,或是執行直接轉換至您選 擇的目標。指定是否轉換所有 PDF/XPS 附件,或者要求一份檔 案清單,讓您可以選取要轉換哪些檔案。除非變更,否則這些 設定適用於所有轉換。
- 2. 選取內含一或多個 PDF 或 XPS 檔案附件的郵件。
- 3. 按一下 Outlook 工具列或訊息工具列中的 [PDF Converter] 按鈕。 在 Outlook 2007 或 2010 中,使用郵件視窗中的 [Nuance PDF] 索 引標籤。
- 4. 如果您已要求提示,在 [ 檔案附件清單 ] 對話方塊中選取要轉 換的附件。按一下 [ 確定 ]。

5. 如果您要求這項功能,就會顯示 PDF Converter Assistant。接著 預覽頁面、視需要指定頁面範圍、調整包括儲存指示在內的設 定,然後按一下 [ 全部轉換 ]。如果要求直接轉換,會出現進度 監視器,而且檔案會儲存至預設的位置,檔案名稱與來源檔案 相同。

Lotus Notes (8.5 版) 中的程序相同, 但需诱過 [ 動作 ] 功能表中的命 令存取。

#### Microsoft Internet Explorer 和 Mozilla Firefox

- 1. 在指向 PDF 或 XPS 檔案的超連結上按滑鼠右鍵。
- 2. 選擇 [ 使用 Nuance PDF Converter 8.0 開啟 ]。
- 3. Assistant 會下載和轉換檔案。

# 處理模式與輸出

根據所要轉換的 PDF/XPS 檔案內容以及需要的輸出類型, 從 4 個模 式中選擇。這裡是您的選擇:

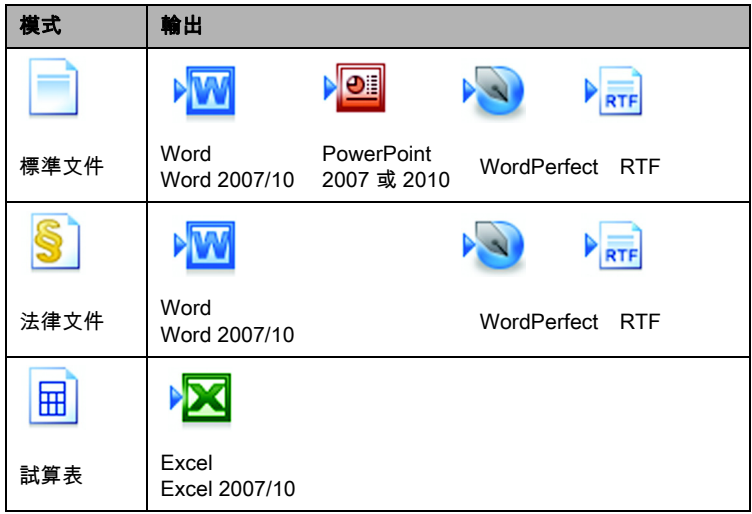

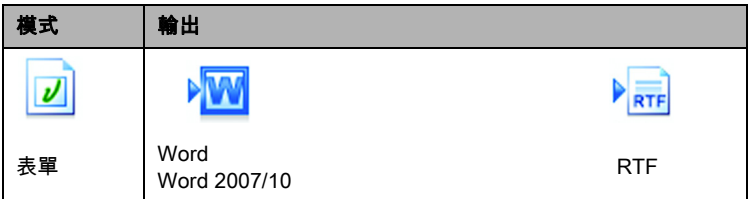

當您選擇模式後,每種模式的設定會顯示在 Assistant 的左側面板 中。每種模式的值會分開儲存,其中包含適用於所有模式的純影像 處理以及圖形處理選項。當您選取輸出項目時,輸出設定會顯示在 左側面板中。所有目標的設定都相同,而且只會儲存一組值用於所 有儲存。選取適當輸出面板中的 [ 產生 Office 2007/2010 輸出 ] 核取 方塊以建立 Word 或 Excel 2007/2010 輸出檔案。PowerPoint 輸出永遠 僅限 Office 2007; Microsoft 提供一個可下載的外掛程式,能將適用 對象延伸至 Office 2003, 請參閱 [說明 ]。

接著,我們摘要說明每種模式特有的選項。

### 標準文件轉換

選擇配置的維護方式:

- True Page® 會將所有元素放到文字方塊或框架中。
- [ 排列欄 ] 只會在必要時使用文字方塊和框架,而讓內文從一欄 排列到另一欄。

# 法律文件轉換

選擇保留或捨棄法律文件的相關功能:

- 訴狀編號 通常會顯示在左邊距,用於定義行號。
- 影像 通常是圖章、封印、簽名或公司標誌。

### 試算表轉換

這種模式可以用於內含部分表格或都是表格的 PDF 檔案。選擇必須 放入每個 Excel 工作表的資料:

- 每頁: PDF 的每一頁會放到獨立的工作表中。即使不是表格 式頁面內容,也會這樣做;您可以指定頁面範圍排除不需要 的頁面。
- 每個表格:會轉換每張偵測到的表格,然後放到獨立的工作 表中。最後再將偵測為非表格的所有內容放入另外的工作 表。偵測到的表格不會顯示在這裡,不過會被指向相關工作 表表格的超連結取代。
- 每份文件:單一輸出文件的所有內容將會傳輸至單一工作表。 如果需要處理延伸數頁的表格時,此選項很實用。

當您執行 「標準文件」轉換時,PDF 中的表格會變成輸出檔案中的 表格。

#### 表單轉換

這會使用 Logical Form Recognition ™ 技術來偵測表單元素,然後正 確地轉換這些元素。選擇下列各項:

- 沒有表單控制項:結果會是一張可填寫資料的表單並包含靜 態表單元素。您可以使用目標應用程式中的表單處理工具來 修改表單設計。
- 建立表單控制項:結果會是一張可填寫資料以及可編輯內容 的表單。您可以變更欄位標籤和修改表單設計。

### 處理混合型輸入檔案

檔案通常有混合內容:文字、表格以及表單。在許多情況下,您可 以使用 「標準文件」來處理這些檔案,而且結果也不錯。如需更精 準的控制項,您可以使用頁面範圍區隔表單和表格,然後分別進行 轉換。例如,如果檔案內含兩頁圖解文字,後面接著一頁您要進行 計算的表格,最後面又有三百表單。如果要解除銷定這個檔案,請 將第1頁和第2頁轉換成「標準文件」,然後將第3頁轉換成「試 算表」,最後將第 4 頁到第 6 頁轉換成 「表單」。

# PDF 檔案的運作原理

因為 PDF 檔案本身帶有自己的排版資訊,所以不論在何處檢視檔 案,都可以正確顯示文字。文件中的字型會嵌入 PDF 檔案中,PDF 檔案在散佈之後,會使用這些字型重新建構文件。顯示不會受到檢 視檔案的電腦上是否有所需的字型檔案,或是作業系統的語言所影 響。

PDF 文件的頁面呈現方式如同影像。您可以標記 PDF 文件或是加上 註解,不過除非使用 [ 進階編輯 ] 模式, 否則變更基本文字的功能 有限。因為 PDF 檔案有兩個圖層,所以多數 PDF 檔案是可以搜尋 的。在螢幕上會顯示一個影像圖層。這個圖層的背後通常還有一個 文字圖層,與登幕上顯示的字元相符。

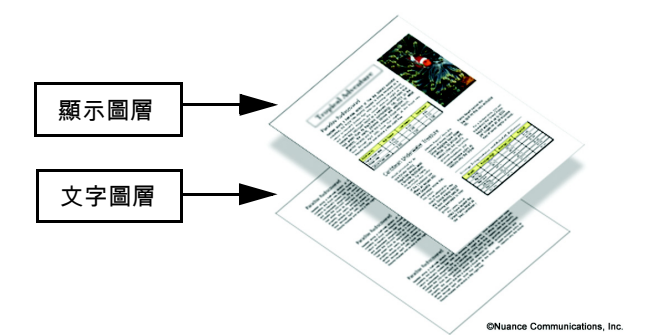

從一組影像或掃描程序建立 PDF 檔案時,不會出現文字圖層,結果 會是純影像 PDF。當原始文件是可編輯的文件時,就可以建立文字 圖層,而且會將產生的 PDF 稱為 「標準」或 「可搜尋的」PDF。 PDF 的建立者可以要求需要提供密碼,才能存取文字圖層。

### PDF Converter 的運作原理

PDF Converter 可以執行光學字元辨識 (OCR),這是一種從影像提取 文字的程序。PDF Converter Assistant 不需要使用 OCR 解除鎖定內含 可存取文字圖層的 PDF 或 XPS 檔案,而是必須擷取頁面配置,然 後在新文件的每一頁上正確編排指定的文字以及其他元素。 光學字元辨識 (OCR) 一般僅用於不含可存取文字圖層的輸入頁面, 或者用於偵測到非標準字元編碼時,不過使用 Converter Assistant 的 [ 處理選項 ] 進行轉換時,可以要求使用光學字元辨識 (OCR)。

### 處理純影像頁面

沒有文字圖層的頁面是特殊的轉換案例。您可以決定程式處理這些 頁面的方式:使用內建的光學字元辨識 (OCR) 轉換、將頁面當做影 像轉換至目標文件,或者直接略過。您可以要求檢查所開啟檔案的 第一頁 ( 最多 10 頁 ) 。 您可以視需要, 設定成如果偵測到沒有文字 圖層的頁面時,便停止轉換。

如果您有 Nuance® OmniPage®,可以使用此程式對整個辨識程序進 行更有效的控制。

# 語言支援

PDF Converter 支援超過 100 種語言,包括丹麥語、荷蘭語、英語、 芬蘭語、法語、德語、義大利語、挪威語、波蘭語、葡萄牙語、西 班牙語以及瑞典語等等。程式可以轉換多國語言文件。[ 說明 ] 中 提供完整的支援語言清單。轉換純影像頁面以及處理非標準編碼 時,選擇正確的語言很重要。[ 自動偵測 ] 選項適用於自動處理, 能處理不同語言的輸入純影像 PDF。這個功能會檢查每個 PDF,並 從 22 種具備詞典支援的語言中選擇要指派的語言。

# Cloud Connector

可以從常見的雲端儲存網站開啟來源檔案,而且可以上傳結果檔 案。如需詳細資訊,請參閱<編輯 PDF 檔案>章節。

# SharePoint 與其他 DMS 支援

如果 PDF Converter Enterprise 8 提供這項功能,即可在程式中使用。 透過 PDF Converter 的一系列對話方塊, 您可以從 Microsoft SharePoint 開啟 PDF 或 XPS 檔案,請從 [ 檔案 ] 功能表項目 [ 從 SharePoint 開啟 ] 存取此功能。其他偵測到的文件管理系統 (Hummingbird、Worksite、LiveLink 等 ) 也有功能表項目;您可以直 接透過系統本身的介面來使用那些項目。如需詳細資訊,請參閱 [說明 ]。您可以透過 [ 輸出選項 ] 面板的 [ 儲存在文件管理系統 ], 將轉換的檔案儲存至 SharePoint 或其他系統。

在 SharePoint、Hummingbird Enterprise (eDocs) 以及 Interwoven Worksite 中, 您可以選擇單一 PDF 或 XPS 檔案,再呼叫 Converter Assistant 進行檔案轉換,然後儲存至本機雷腦上的位置,或者傳回 至 DMS。

### XPS 檔案支援

PDF 產品系列的成員為 XPS 檔案提供的支援如下所示:

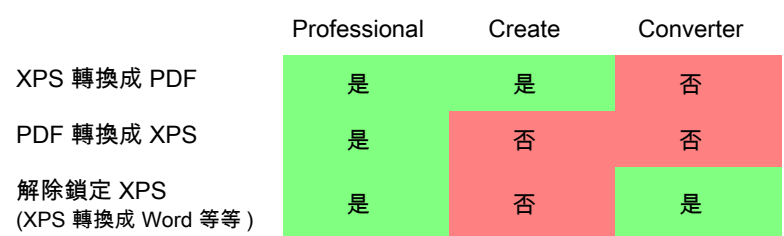

最後這兩個主題與 PDF Converter Professional 有關。

### 網路更新

選取 [ 說明 ] 功能表中的 [ 自動網路更新 ], 當三個元件中的任一元 件發佈程式更新時,就會通知您。您也可以從 [ 說明 ] 功能表直接 取得最新的程式更新。請確定可以連上網際網路。

# 解除安裝

- 1. 選取 [ 控制台 ] 中的 [ **程式和功能 ]** ( 在 Windows XP 中則為 [ 新 增 / 移除程式 ])。
- 2. 選取 [Nuance PDF Professional 8.0]。
- 3. 按一下 [移除 ] 解除安裝程式,或按一下 [變更 ] 自動修復程 式。

這樣會移除 PDF Converter Professional 的全部 3 個元件。

在解除安裝開始時會執行停用步驟,允許您稍後重新安裝程式而不 會出現重新登錄啟用的問題。 停用需要連線網路。

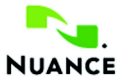

#### www.nuance.com

版權所有 © 2012 Nuance Communications, Inc. 保留一切權利。如有變更,恕不另 行通知。Nuance、Nuance 標誌、Logical Form Recognition、OmniPage 以及 True Page 係 Nuance Communications, Inc. 或關係企業在美國和 / 或其他國家 / 地 區的註冊商標或商標。所有其他商標係各相關擁有者的財產。本軟體授美國以及國 際專利和著作權法所保護。

本產品的文字驗證、拼字以及斷字有部分是基於 Proximity Linguistic Technology 而 開發。Proximity Hyphenation System © 版權所有 1988。保留一切權利。Franklin Electronic Publishers, Inc. 請參閱 [ 說明 ] 中的詳細敘述。INSO/ Vantage Research 詞典:International CorrectSpell ™ 拼字校正系統 © 1993 是由 Lernout & Hauspie 提供。本文件附隨的軟體為 Independent JPEG Group,Colosseum Builders, Inc. 以及 FreeType Team 的研發成果。本軟體是利用 Kakadu 軟體和 Zlib Compression Library 所開發的。AES 加密 / 解密版權所有 © 2001, Dr Brian Gladman, Worcester, UK。此產品包含由 OpenSSL 專案 (http://www.openssl.org) 開發的元 件,其中包含由 Eric Young 與 Tim Hudson 所撰寫的軟體。如需參閱完整確認書, 請參閱 [ 說明 ]。安裝時會顯示 [ 使用者授權協議 ],之後也可在程式的 [ 關於 ] 面板 中查看。